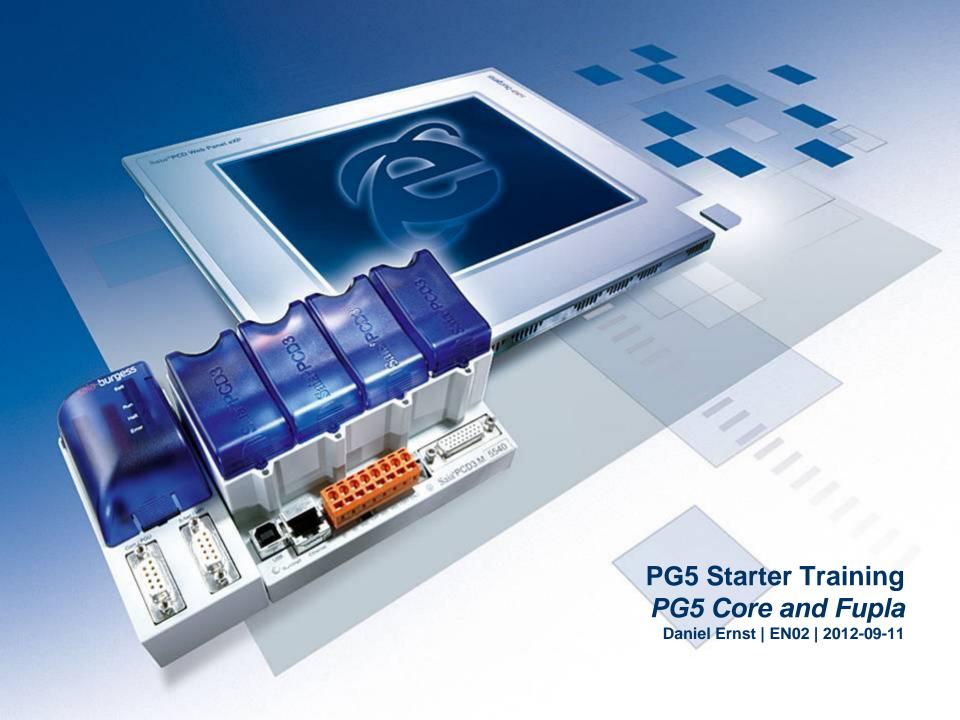

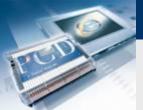

# **Lesson 3 - PG5 Core Introduction**

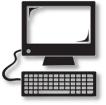

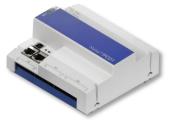

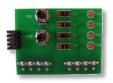

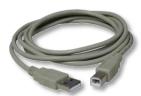

### **Material required:**

- Notebook or computer
- PCD1 E-Controller
- USB cable
- Training board

#### Aims of the PG5 Core starter course

- Simple circuits should be produced using PG5 Core
- Basic understanding of the Saia-Burgess programming environment

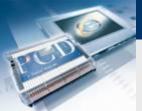

### **Lesson 3 - PG5 Core Introduction**

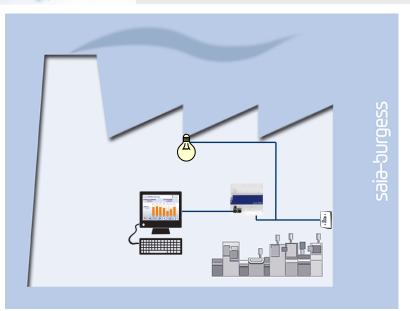

#### **Explanation / Introduction**

- Initially, the light in the cellar should come on when switch pressed.
- In addition, the light should also be activated via an internal signal from the controller, so that the latter can subsequently be addressed via the web visualization.

### What is necessary to achieve this?

Switch, light, logical link

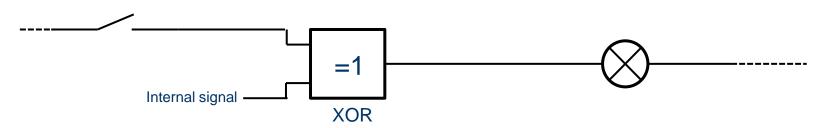

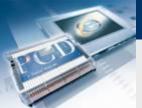

# **Lesson 3 - PG5 Core Create first project**

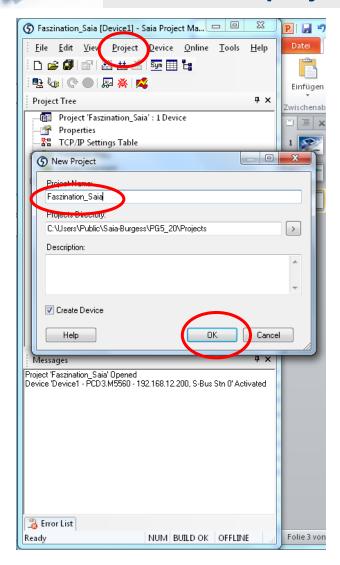

#### **Open PG5 on desktop**

#### Create a new project:

- Project → New
- Project name: Faszination\_Saia
- Confirm with OK

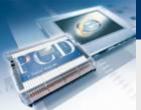

# **Lesson 3 - PG5 Core Saia Project Manager**

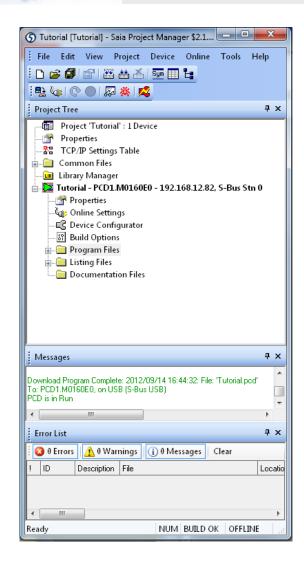

The Saia Project Manager manages all files belonging to the project

Various basic functions can be executed from the toolbar

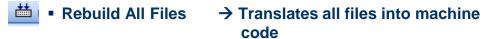

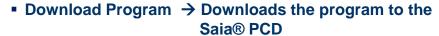

 Online Configurator → Configures connection to the Saia® PCD

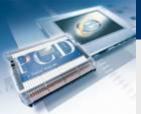

### Connect controller to PC and check connection

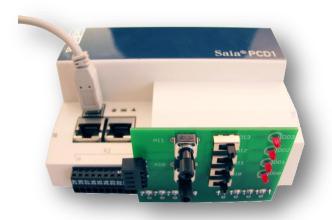

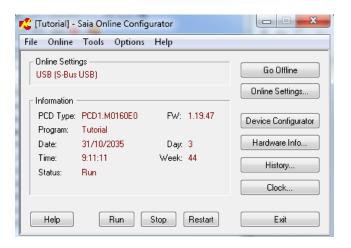

#### Setting up the hardware

- Connect USB cable to Saia® PCD and PC
- Plug training board into slots X1 and X0

### The connection can be tested with the Online Configurator in the PG5

- The Online Configurator is opened with the symbol
- To connect with USB, the PGU must be set to «Yes» in the Online Settings
- The Saia® PCD's clock can be synchronized with the computer via «Clock»

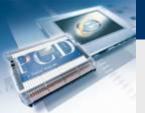

### **Configuration of inputs and outputs**

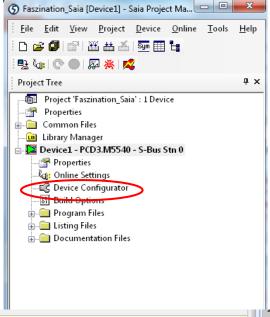

First we the program needs to know how the signal is connected to the PCD

- This can be set in the Device Configurator. Via the Media Mapping function, Saia® PCD inputs are automatically labelled and created as symbols.
  - → Open Device Configurator in Project Manager
- Via Upload Configuration, the current controller configuration is uploaded to the PC

The E-Controller has a preconfigured S-Monitoring function. Since another program is to be created, this must be disabled.

- First go to Onboard RS-485/S-Net and disable S-Bus Metering
- Then, under Monitoring, disable the Monitoring function

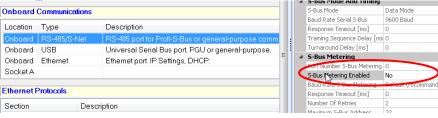

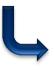

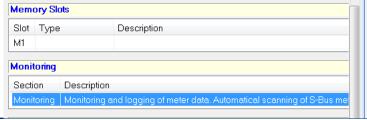

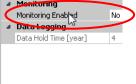

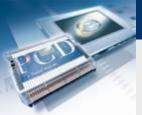

### **Configuration of inputs and outputs**

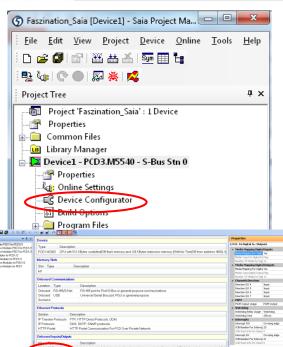

# I/O 0: 16 Digital In-/Outputs Media Mapping Digital Inputs Media Mapping For Digital Yes Media Type For Digital In Flag Number Of Media for Digi 16 Media Mapping Digital Outputs Media Mapping For Digital Yes Media Type Digital Output Flag Number Of Media for Digi 16 Channels Direction

### **Enable Media Mapping for digital inputs**

- → Under Onboard Inputs/Outputs select 16 Digital In-/Outputs
- → Enable Media Mapping in Settings on right

### **Enable Media Mapping for analogue inputs**

- → Under Onboard Inputs/Ouputs select 2 Analogue Inputs
- → Enable Media Mapping in Settings on right

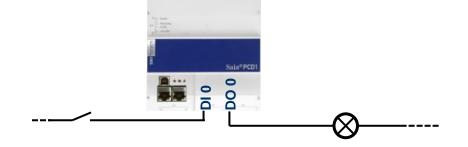

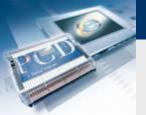

### **Configuration of inputs and outputs**

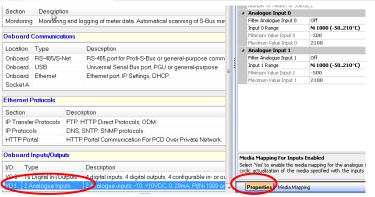

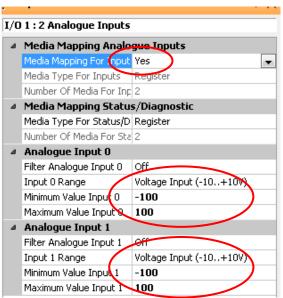

### **Enable Media Mapping for analogue inputs**

- Under Onboard Inputs/Ouputs select 2 Analogue Inputs
- Enable Media Mapping in Settings on right

### Adjust value range of both analogue inputs

- Select Voltage Input (-10..+10V)
- Minimum Value Input: -100
- Maximum Value Input: 100

### Via Download Configuration the new controller configuration is downloaded to the controller

Download controller (inc. «Memory Allocation» settings)

#### **Close Device Configurator**

Rebuild All Files, so that Media Mapping symbols will be created automatically.

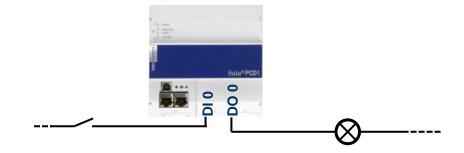

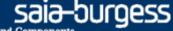

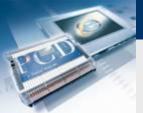

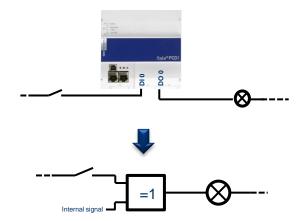

### **Basic requirements are present:**

- Cables are connected to PCD and signal are present
- Signals are labelled internally in the PCD
- These must now be logically connected together

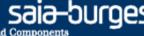

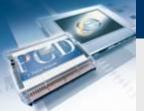

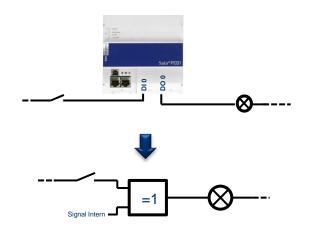

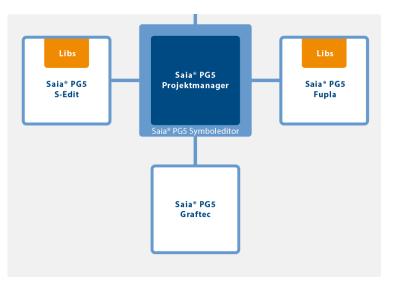

### There are several ways of doing this:

### **First way: Instruction List**

Saia® S-Edit

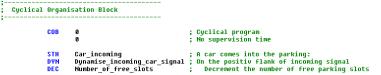

### **Second way: Sequential control**

Saia® Graphtec

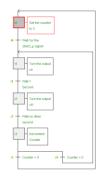

### Third way: Function block diagram

Saia® Fupla

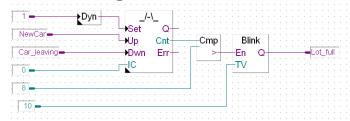

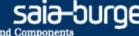

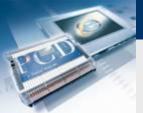

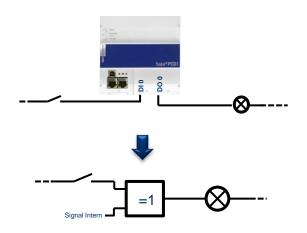

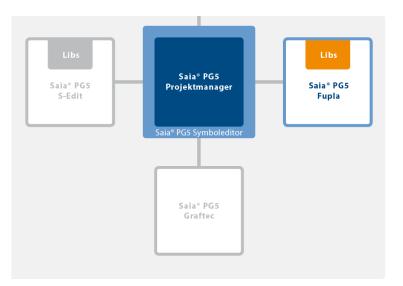

### Fupla is used in 95% of all applications for the following reasons:

- Easy programming with built-in function objects (FBoxes) for all standard functions
- Complex application programs can be constructed with little programming knowledge simply by placing and linking FBoxes
- Extensive, powerful FBox families for communications tasks and building automation
- Detailed, context-sensitive FBox information, clear descriptions and graphical displays in the function block diagram editor (Fupla) produce clear, easy-to-read programs
- On-line display of process values and adjustment of process parameters can simplify operation and reduce maintenance costs
- FBox libraries are available in various languages

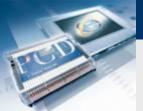

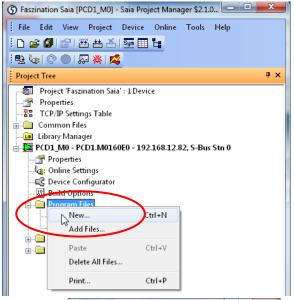

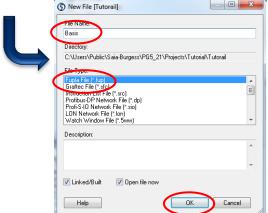

#### All program files are stored under Program Files

### Create a new Fupla page

- Right click on Program Files and «New»
- Assign name «Basic»
- Select Fupla File
- OK button

Fupla window opens automatically

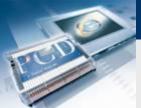

## Lesson 3 - PG5 Core FUPLA file environment

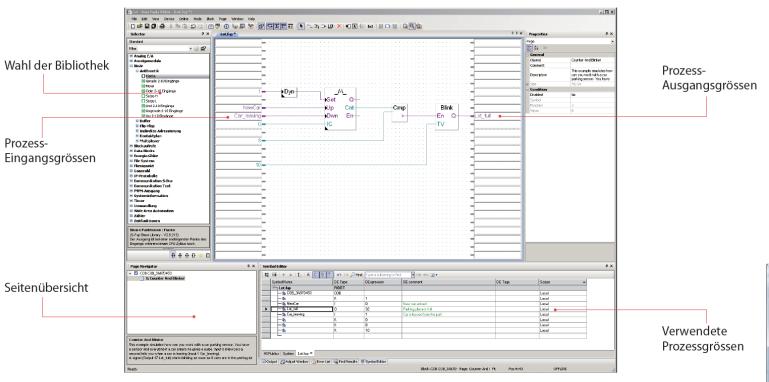

Struktureller Aufbau des Fupla Editor

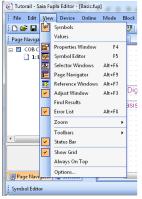

Under View, you can enable the various windows

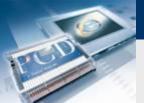

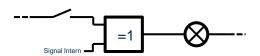

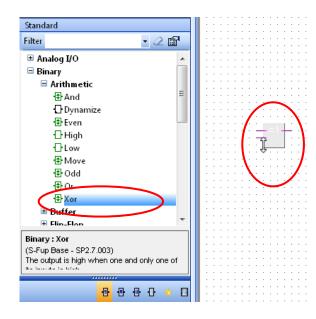

### Placing an OR link

- Find XOR in the FBox library, binary family, and drag it into place in the middle window
- After the first click, the number of inputs can be adjusted by moving the mouse.
- Drag to two inputs and place with a click

### FBox handling

- FBox Help is available by selecting the FBox with one click and then pressing F1
- FBoxes can be moved horizontally. To move them vertically, press Shift simultaneously.

#### **Placing Inputs and outputs**

- Add inputs and outputs to the FBox with the «Add Connector» button (toolbar)
- In the toolbar, return to «Select Mode» (pointer). This can also be done with a right click.

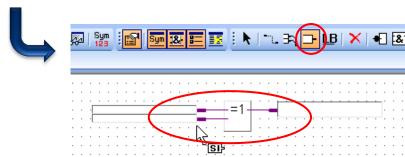

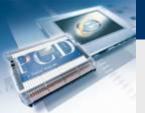

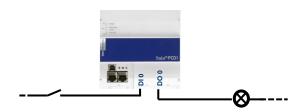

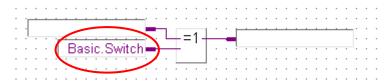

#### **Link symbols to FBox**

- The internal symbol can be named directly in the Connector as Basic.Switch.
- Open the Symbol Editor with F5
- The symbol will be entered here automatically
- For greater clarity, folder structures can be created. These are separated with a point in the symbol name. The Switch symbol is therefore in the Basic folder

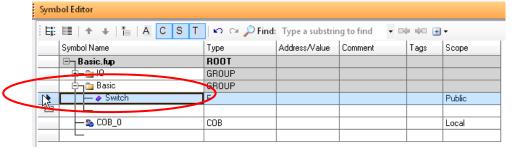

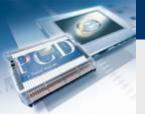

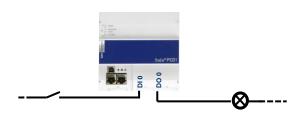

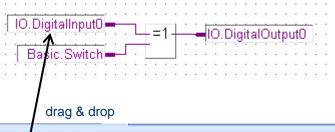

### Link symbols to FBox

- Media Mapping has already listed In-/Outputs in the symbol table under All Publics.
- Symbols have been divided into groups for greater clarity.
- Drag & drop can be used to connect the inputs DigitalInput0 and 1 and the output DigitalOutput0 to the FBox. (The appropriate symbol is taken with the mouse on the arrow in front of the marked column).

| + +   *   A C S       | - / C- / | .,,,,,,,,,,,,,,,,,,,,,,,,,,,,,,,,,,,,,, | (+ (d) (H)        |
|-----------------------|----------|-----------------------------------------|-------------------|
| mbol Name             | Туре     | Address/Value                           | Comment           |
| All Publics           | ROOT     |                                         |                   |
|                       | GROUP    |                                         |                   |
| ˬ 🏊 Slot0             | GROUP    |                                         |                   |
| ı— 🔁 IOAccess         | GROUP    |                                         |                   |
| — 		♦ AnalogueInput0  | R        | S.IO.Slot0.AnalogueInput + 0            | Analogue input 0  |
| — 		♦ AnalogueInput1  | R        | S.IO.Slot0.AnalogueInput + 1            | Analogue input 1  |
| — 		♦ AnalogueInput2  | R        | S.IO.Slot0.AnalogueInput + 2            | Analogue input 2  |
| — 		♦ AnalogueInput3  | R        | S.IO.Slot0.AnalogueInput + 3            | Analogue input 3  |
| — 		♦ AnalogueOutputO | R        | S.IO.Slot0.AnalogueOutput + 0           | Analogue output 0 |
| — → AnalogueΩutput1   | R        | S.IO.Slot0.AnalogueOutput + 1           | Analogue output 1 |
| ✓ DigitalInput0       | F        | S.IO.Slot0.DigitalInput + 0             | Digital input 0   |
| → DigitalInput1       | F        | S.IO.Slot0.DigitalInput + 1             | Digital input 1   |
| → DigitalInput2       | F        | S.IO.Slot0.DigitalInput + 2             | Digital input 2   |
| — 	→ DigitalInput3    | F        | S.IO.Slot0.DigitalInput + 3             | Digital input 3   |
| — 	→ DigitalInput4    | F        | S.IO.Slot0.DigitalInput + 4             | Digital input 4   |
| — 	→ DigitalInput5    | F        | S.IO.Slot0.DigitalInput + 5             | Digital input 5   |
| — 	→ DigitalInput6    | F        | S.IO.Slot0.DigitalInput + 6             | Digital input 6   |
| —   DigitalInput7     | F        | S.IO.Slot0.DigitalInput + 7             | Digital input 7   |
| → DigitalOutput0      | F        | S.IO.Slot0.DigitalOutput + 0            | Digital output 0  |
| —                     | F        | S.IO.Slot0.DigitalOutput + 1            | Digital output 1  |

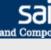

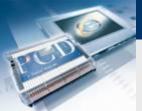

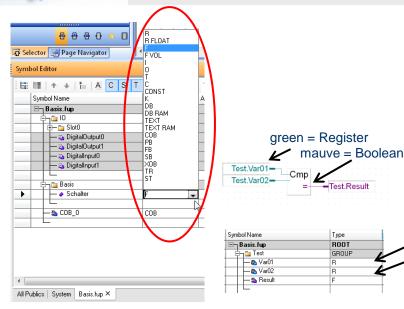

#### Symbol data types

- Since the symbol Basic.Switch was entered directly in Fupla, its data type has been automatically adapted to the connected FBox
- Saia provides several data types:

|    | Input      | Bool                                                               |
|----|------------|--------------------------------------------------------------------|
| 0  | Output     | Bool                                                               |
| F  | Flag       | Bool                                                               |
| Т  | Timer      | unsigned 31-bit                                                    |
| C  | Counter    | unsigned 31-bit                                                    |
| R  | Register   | 32-bit data (binary, decimal, hexadecimal, floating point or IEEE) |
| DB | Data Block | Block of different Data Types                                      |

The colour of FBox connections indicates whether Boolean-type or register-type data is expected.

### Scope of symbols

- Symbols can be assigned to three areas
   Local Symbol is only visible within the Fupla file
   Public Symbol is also visible in other program parts
   External Symbol originates from another program file
   (I/Os were configured in the Device Configurator and are therefore external symbols within the Fupla file)
- Since the symbol Basic.Switch must later be accessible in web visualization, the Public area is selected
- Save and exit the Saia® Fupla Editor

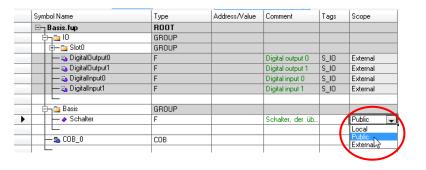

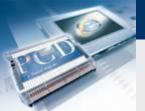

### Lesson 3 - PG5 Core Build

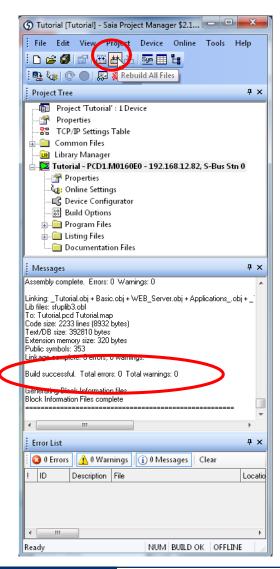

To translate files into machine code, it is necessary to generate a Build

- Change to the Project window
- Press Build all
- Check Messages window → Build successful

All data has now been translated into machine code and can be downloaded to the controller.

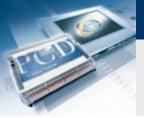

## Lesson 3 - PG5 Core Download

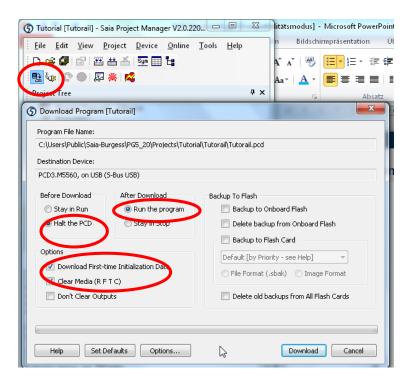

#### **Press Download button**

#### **Set Download properties**

- Before Download Halt the PCD
- After Download Run the program
- Download first time Initialization Data
- Clear Media (RFTC)
- Do not select Backup to Onboard Flash

#### **Press Download**

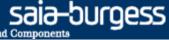

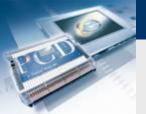

# **Lesson 3 - PG5 Core Test switch and LED**

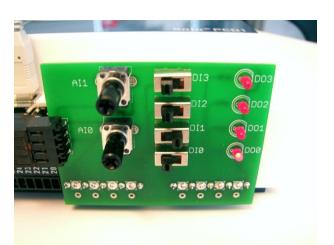

Switch DI0 can now be used to switch digital output DO0

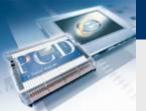

# Lesson 3 - PG5 Core Go online

### In online mode, symbol values can be observed directly in Fupla

- Open Basic.fup
- Press Online button
- With zoom tool, select the three connecting lines
- When the switch is operated, variables in Fupla change their status
- Set flag in program (double click on Variables field, Edit field Flag control)

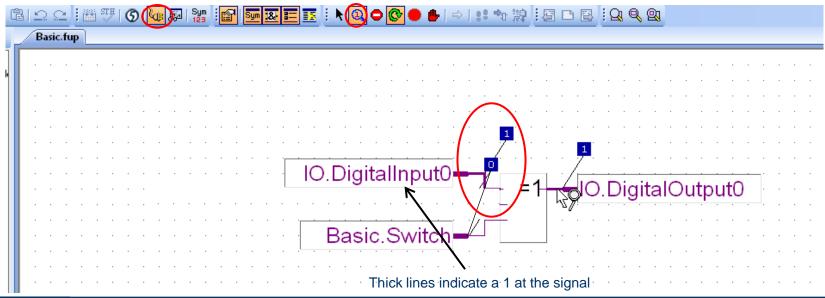

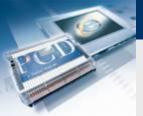

# **Lesson 3 - PG5 Core Go online**

### Symbol values can be modified in Fupla

(does not work with I/O symbols, as these are connected via hardware)

- Double click on symbol Basic.Switch
- «New Value» buttons can be used to set Basic.Switch to 1

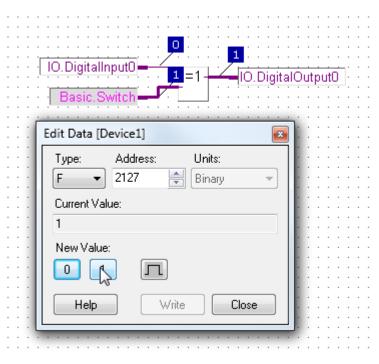

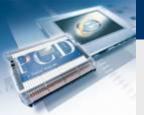

# Lesson 3 - PG5 Core Backup & restore for project data

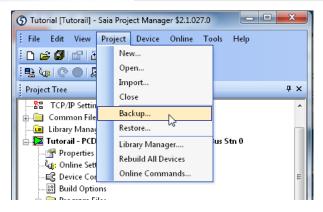

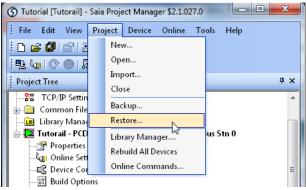

The project can be saved via Backup

- Project → Backup
- This method can be used to copy a project to other computers

Restore can be used to reload the project.